## CLS-M Forklift iQube<sup>2®</sup> Firmware Update

This document contains instructions for updating the *CLS-M Forklift iQube*<sup>2</sup> firmware.

Requirements for Procedure:

- CLS-M Forklift Scale with the red iQube2.3 junction box
- Laptop with latest version of Revolution<sup>®</sup> installed
- USB Micro-A cable (PN 152434)

## **Revolution Connection**

Use a USB Micro-A cable to connect the iQube<sup>2</sup> to the laptop with Revolution on it.

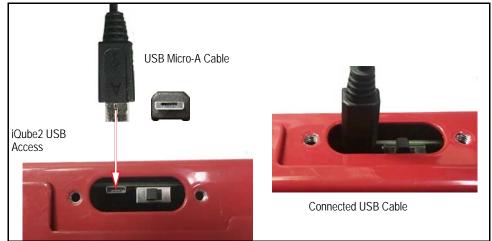

Figure 1. Access and Connection to Junction Box

- 1. Loosen the two screws and remove the access plate from the top plate of the scale to expose the iQube<sup>2</sup> setup switch and USB connection.
- 2. Plug the USB Micro-A cable into the USB connection on the iQube<sup>2</sup>.
- 3. Plug the other end into the laptop.
- 4. Power on the laptop and open Revolution.
- 5. Press File, then select New to start a new session. The product selection menu displays.

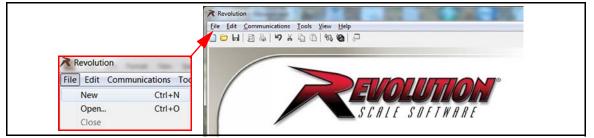

Figure 2. Start New Session

6. Scroll down to select the latest version of the *CLS-M Forklift*, then press **OK**. The CLS-M home menu displays.

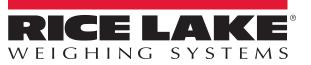

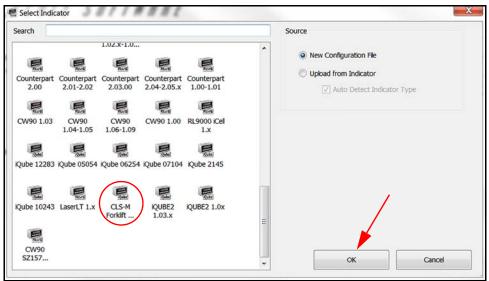

Figure 3. Product Selection Menu

- 7. Access the Windows Device Manager, then Ports (Com and LPT) to identify the Com port assigned to the iQube2. Ensure the iQube2 is assigned to a port between Com1 - Com8. To re-assign the Com Port, right click on the device and select properties, port settings, then advanced.
- 8. Press Update iQube2 Firmware. The iQube2 Updater displays.
- 9. Select the Com Port assigned in Step 7, (Com1 Com8).
- 10. Press \_\_\_\_\_ and navigate to the location of the hex file needed.

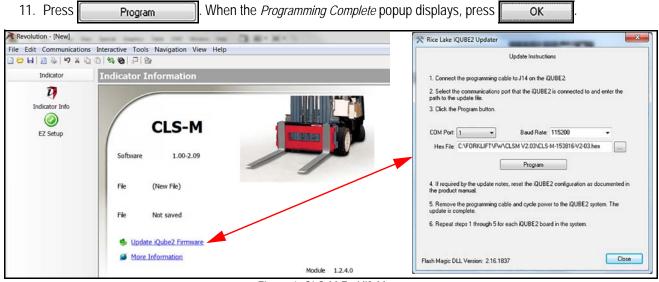

Figure 4. CLS-M Forklift Menus

- 12. Remove the cable from the laptop and then the iQube2.
- 13. Perform zero angle calibration.
- 14. Perform calibration.

The forklift scale is now ready for use.